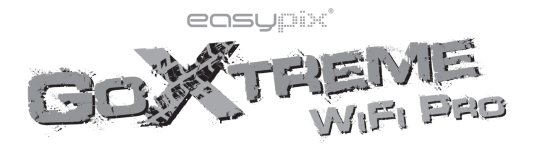

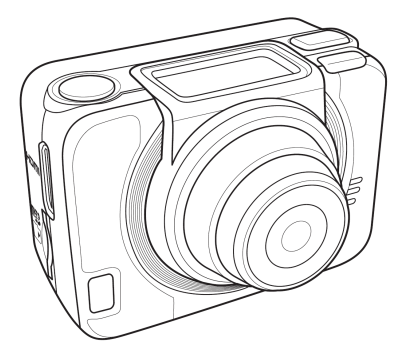

# Szybki Przewodnik

# Widok z przodu i z góry Przycisk!Migawki Wyświetlacz OLED Przycisk Zasilania/Trybu  $-LFD 1 -$ Zasilanie / Status Głośnik Obiektyw Gniazdo kart Micro SD Port HDMI

LED 2 - Zasilanie/Status/Bateria

| Dioda LED                           | Kolor                          | Opis                                                                                               |
|-------------------------------------|--------------------------------|----------------------------------------------------------------------------------------------------|
| Dioda LED<br>Zasilania /<br>Statusu | Zielony                        | Uruchamianie                                                                                       |
|                                     | Migajace na zielono            | Robienie zdjęć / Ustawiono wstępną<br>konfigurację WiFi, połączenie jest w<br>trakcie nawiązywania |
|                                     | Migajace na<br>czerwono        | Narywanie w trakcie                                                                                |
|                                     | Szybko migające na<br>czerwono | Samowyzwalacz                                                                                      |
| Dioda LED<br>baterii                | Migajace na<br>czerwono        | Bateria ładuje się                                                                                 |
|                                     | Wyłączona                      | W pełni naładowane                                                                                 |

### Widok z tyłu i z dołu

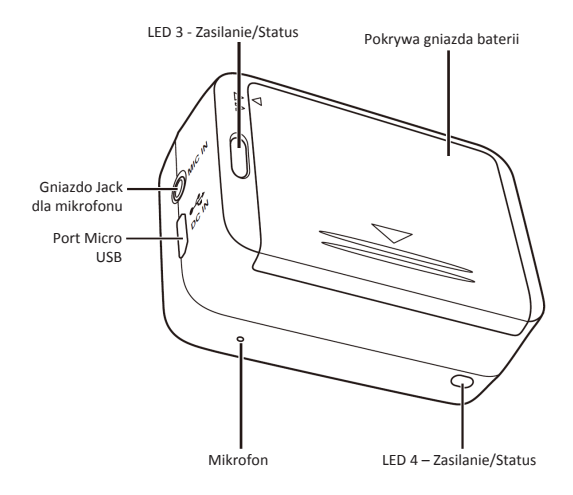

### **Wyświetlacz&OLED**

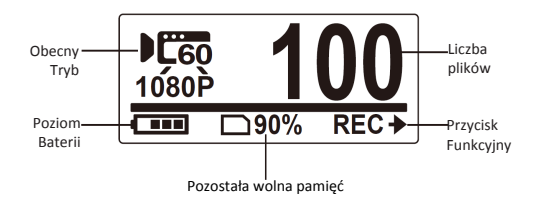

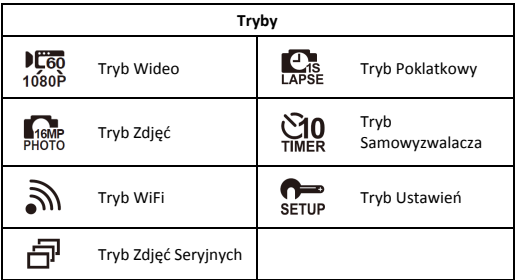

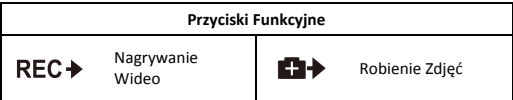

### **Uruchamianie&Kamery**

Naciśnij przycisk **Zasilania** by włączyć kamerę.

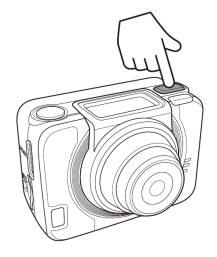

## **Zmiana&Trybów**

Naciśnij przycisk Trybu by przemieszczać się między trybami.

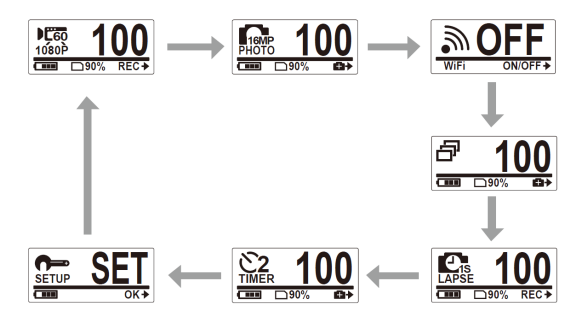

## **Ustawianie&Daty&i&Czasu**

- 1. Naciśnii kilkukrotnie przycisk **Trybu**, aby przejść!do!Trybu **USTAWIEŃ**.
- 2. Naciśnij przycisk **Migawki** by wejść w tryb **USTAWIEŃ**.
- 3. Naciśnii przycisk **Trybu** by podświetlić **WIĘCEJ**.
- 4. Naciśnii przycisk **Migawki** by wejść w menu!**WIĘCEJ**.
- 5. Naciśnii przycisk **Trybu** by podświetlić **CZAS**.
- 6. Naciśnii przycisk **Migawki** by weiść w podmenu **CZAS**. Pole roku zostanie podświetlone.
- 7. Naciśnij przycisk!**Migawki** kilkukrotnie by! wybrać rok.
- 8. Po ukończeniu, naciśnij przycisk **Trybu** by przejść do pola miesiąca.
- 9. Naciśnij przycisk!**Migawki** kilkukrotnie by! wybrać miesiąc, a następnie naciśnii przycisk **Trybu** by przejść do pola dnia.
- 10. Naciśnij przycisk **Migawki** kilkukrotnie by wybrać dzień, a następnie naciśnii przycisk **Trybu** by przejść do pola godziny.
- 11. Naciśnii przycisk **Migawki** kilkukrotnie by wybrać godzinę, a następnie naciśnii przycisk **Trybu** by przejść do pola minut.

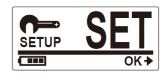

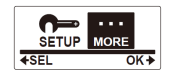

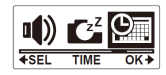

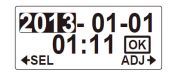

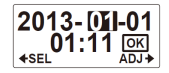

12. Naciśnij przycisk!**Migawki** kilkukrotnie by! wybrać minuty, a następnie naciśnii przycisk!**Trybu** by!podświetlić!**OK**.

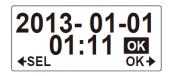

- 13. Naciśnii przycisk **Migawki** ukończyć proces ustawiania.
- 14. By wyjść z menu, naciśnij przycisk **Trybu** kilkukrotnie aż pojawi się ekran!**WYJŚCIA**.
- 15. Naciśnii przycisk **Migawki** by opuścić tryb **USTAWIEŃ**.

### **Nagrywanie&Wideo**

1. Domyślnie po uruchomieniu kamera automatycznie znajduje się w trybie!**Wideo**.

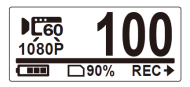

- 2. Naciśnii przycisk **Migawki** by rozpocząć nagrywanie.
- 3. Naciśnii przycisk **Migawki** by zakończyć nagrywanie.

Po osiągnięciu maks. 29 minut jako maksymalnego czasu nagrywania, kamera automatycznie zatrzyma nagranie. Ponowne nagrywanie musi być uruchomione recznie.

# **Robienie&Zdjęć**

1. Naciśnij przycisk Trybu by przejść do Trybu Zdjęć.

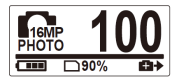

2. Naciśnij przycisk Migawki by zrobić zdjęcie.

### Robienie Zdjęć w Trybie Zdjęć Seryjnych

Używaj Trybu zdjęć seryjnych, by zrobić 7 zdjęć za pomocą jednego naciśnięcia!przycisku!**Migawki**.

1. Naciśnii przycisk Trybu kilkukrotnie by przejść do!Trybu **Zdjęć** Seryjnych.

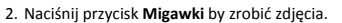

#### Robienie Zdjęć z Samowyzwalaczem

Skorzystaj z samowyzwalacza, by uchwycić zdjęcie z krótkim opóźnieniem.

- 1. Naciśnij przycisk Trybu kilkukrotnie, by przejść!do!Trybu **Samowyzwalacza**.
- 2. Naciśnij przycisk Migawki. Zdjęcie zostanie zrobione po 2 lub 10 sekundach.

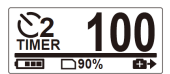

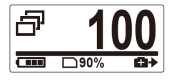

### Robienie Zdjęć w Trybie Poklatkowym

Funkcja ta pozwala robić zdjęcia uchwycając obraz w trybie ciągłym w zdefiniowanych odstepach 1/3/5/10/30 lub 60 sekund. Proces zatrzyma się jedynie po ponownym naciśnięciu.

Możesz użyć tej funkcji do nagrywania wideo o tematyce takiej jak postępy projektów konstrukcyjnych, zmiany pogody, kwitnące kwiaty itp.

Przy użyciu funkcji filmu poklatkowego, ujęcia wykonane w trybie ciągłym są łączone i zapisywane automatycznie w jednym wideo. Wideo jest odtwarzane w trybie przyśpieszonym (szybszym niż normalna predkość odtwarzania).!

W przypadku użycia funkcji zdjęć poklatkowych, w trybie ciągłym zostaną wykonane zdjęcia do pojemności 16MB, a w celu zmontowania klipu wideo konieczne będzie skorzystanie z oprogramowania zewnętrznego.

- 1. Naciśnii przycisk **Trybu** kilkukrotnie by przejść do Trybu Poklatkowego **(Time&Lapse)**.
- 2. Naciśnii przycisk **Migawki** by rozpocząć robienie zdięć.

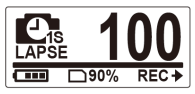

3. Naciśnij przycisk Migawki ponownie by zatrzymać robienie zdjęć.

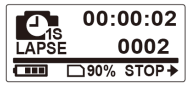

# **Przeglądanie&Wideo/Zdjęć**

Podłącz kamerę do komputera lub telewizora, aby wyświetlać zrobione zdjęcia i filmy.

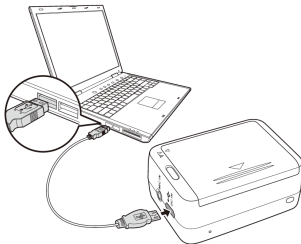

*Uwaga:!Do!komputera!użyj!kabla!USB.*

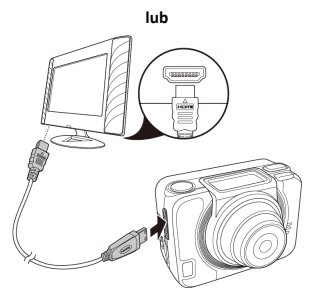

*Uwaga: Do TV użyj kabla HDMI. Kabel HDMI to element opcjonalny akcesoriów.* 

### Przeglądanie Wideo/Zdjęć na Smartfonach

Podłącz kamerę do smartfona przy użyciu połączenia Wi-Fi, aby przeglądać lub nagrywać filmy/zdjęcia z aparatu w telefonie.

- *Uwaga:* Przed rozpoczęciem korzystania z tej funkcji, należy pobrać aplikacie **ActionCam!** z AppStore (iOS) lub Google Play (Android OS) w smartfonie.
- 1. Naciśnii przycisk **Trybu** kilkukrotnie by przejść do Trybu WiFi.
- 2. Naciśnij przycisk Migawki by przełączyć WiFi!na!**Włączone (ON)**.
- 3. Naciśnii przycisk **Trybu** by wyjść z ekranu Trybu **WiFi**.

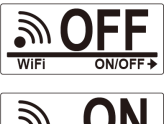

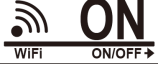

- 4. 30 sekund, aż dioda LED zaświeci się by zasygnalizować, że połączenie WiFi zostało nawiązane.
- 5. Uruchom połaczenie WiFi na smartfonie, a następnie wyszukaj i połacz się z siecią WiFi ActionCam xxxxxx.
- 6. Gdy pojawi się monit, wprowadź hasło "1234567890".
- 7. Użyj aplikacji **ActionCam!** by przeglądać filmy i zdjęcia z urządzenia.

# **Jak&używać&akcesoriów**

### Wodoodporny pokrowiec

1. Zwolnij blokadę pokrowca i otwórz go.

2. Umieść kamerę w pokrowcu.

3. Zabezpiecz blokadę pokrowca.

#### Adapter z końcówką T

W zależności od akcesoriów, których będziesz używać, odłącz lub dołącz z końcówką T.

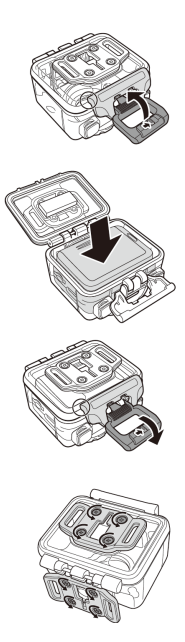

### Osłona tylna

- 1. Całkowicie otwórz tylną osłonę.
- 2. Pociągnij, aby odłączyć osłonę tylna od obudowy.
- 3. Zainstaluj adapter z końcówka T do tylnej osłony.
- 4. Ponownie zainstaluj osłone.

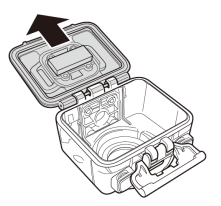

#### Pasek na rzep

Pasek na rzep możesz przeciągnąć przez otwory adaptera z końcówka T.

### Inne!Akcesoria

Przymocuj adapter z końcówka T do końcówki T akcesoriów, których zamierzasz użyć.

Porady na temat mocowania uchwytów **samoprzylepnych:**

- . Przytwierdzaj do czystych powierzchni bez wosku, kurzu i tłustego filmu.
- . Mocuj uchwyt w temperaturze pokojowej.
- . Mocuj uchwyt tylko na gładkich powierzchniach. Aby uzyskać optymalną przyczepność, mocno naciśnii podczas instalacji uchwytu.
- . Zaleca się, by umocować uchwyt co najmniej 24 godziny przed pierwszym użyciem.

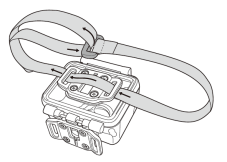

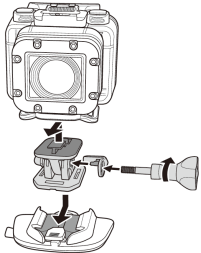

### Pilot sterujący na rękę

- 1. Naciśnij przycisk Trybu kilkukrotnie by przejść!do Trybu **USTAWIEŃ**.
- 2. Naciśnij przycisk Migawki by wejść w tryb!**USTAWIEŃ**.
- 3. Naciśnii przycisk **Trybu** by podświetlić **WIĘCEJ**.
- 4. Naciśnii przycisk **Migawki** by wejść w menu!**WIĘCEJ**.

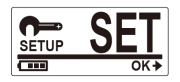

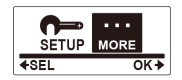

- 5. Naciśnij!przycisk!**Trybu** by!podświetlić!**BINDING (POWIĄZANIE)**.
- 6. Naciśnij!przycisk!**Migawki** by!wejść!w!podmenu!**BINDING (POWIĄZANIE)**. Antena RF kamery jest włączona i umożliwia sparowanie.

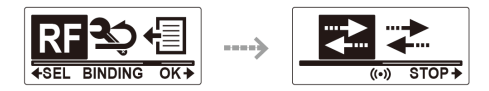

7. Na pilocie sterującym na rękę naciśnii przycisk **Trybu**, by przejść do! Trybu **Podglądu**. Następnie naciśnij i przytrzymaj przycisk **USTAWIEŃ**,!by!wejść!w!tryb!**USTAWIEŃ**.

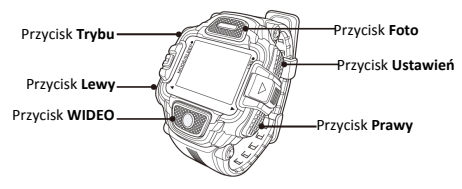

- 8. Użyj przycisku **Lewego** lub **Prawego**, aby wybrać **Parowanie** i naciśnij!przycisk!**WIDEO**,!aby!wejść!do!menu!**Parowanie**.
- 9. Użyj!przycisku!**Lewego** lub!**Prawego**,!aby!wybrać!podgląd!tego,!co! chcesz powiązać z Twoim aparatem, a następnie naciśnij przycisk **WIDEO**, aby rozpocząć parowanie.

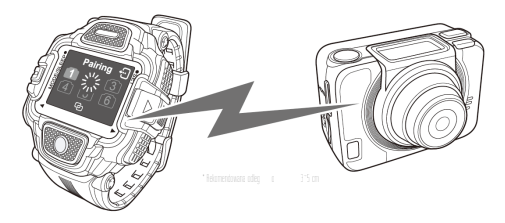

- 10. Po!zakończeniu!parowania!naciśnij!przycisk!**USTAWIEŃ**,!aby! powrócić do Trybu USTAWIEŃ. Nastepnie naciśnii przycisk **USTAWIEŃ**,!aby!przejść!do!Trybu **Podglądu**.
- 11. Na pilocie sterującym na rękę naciśnij przycisk WIDEO, by rozpocząć bądź zatrzymać nagrywanie wideo. By wykonać zdjęcia, naciśnij przycisk!**FOTO**.

Zalecamy używać kart microSD do 32GB, minimum Class6 (niedołączone do zestawu). Dostepny czas nagrywania zależy od wybranej rozdzielczości.

Przed rozpoczęciem korzystania z aparatu w wodzie należy sprawdzić, czy wszystkie pokrywy i zamki urządzenia i wodoszczelnej obudowy są szczelnie zamknięte i zabezpieczone. Po użyciu, oczyść obudowe ze słonej lub chlorowanej wody, a następnie **pozostaw&do&wyschnięcia.&**

Aparat nie powinien być narażany na duże wahania temperatur i poziomu wilgotności. by uniknać kondensacji wewnatrz obudowy lub wewnatrz obiektywu. Po użyciu pod **wodą obudowa&powinna&pozostać&przez&pewien&czas&otwarta,&by&zapobiec&skraplaniu&** się pary wodnej i powstawaniu rdzy.

#### DEKLARACJA ZGODNOŚCI

easypix oświadcza niniejszym, iż produkt GoXtreme WiFi Pro jest zgodny ze wszystkimi głównymi wymogami Dyrektywy 1999/5/EC. Deklarację zgodności można pobrać pod adresem: http://www.easypix.info/download/pdf/doc\_goxtreme\_wifi\_pro.pdf

W celu uzyskania pomocy technicznej odwiedź nasz dział pomocy na www.easypix.eu.

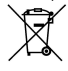

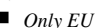

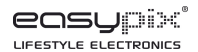